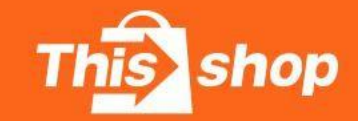

## Thisshop Seller Help Center

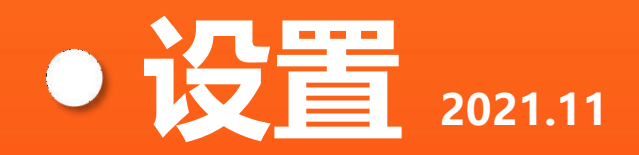

®All right reserved

**目录**

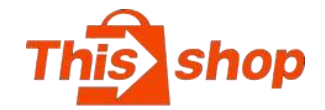

### **一、店铺设置**

**二、店铺装修**

### **三、商品详情设置**

### **四、我的地址**

### **五、分类设置**

## **六、feed运营人员设置**

## **七、运营监控**

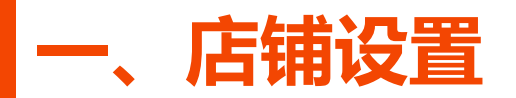

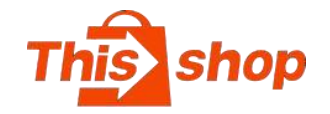

基本信息: 店铺名称/shopID/店铺入 | <sup>を健康</sup> | ファインの 驻时间/店铺链接地址/LOGO/店铺信 図 息

1. 店铺名称·布能擅自修改。 | ® &服设置 2.**店铺链接地址:**点击可浏览店铺, ●●■■■■■■■■■■■■■ PC端不显示店铺装修,需按电脑F12 | <sup>講邏</sup> 键可查看。

3. **LOGO:**尺寸为390\*390

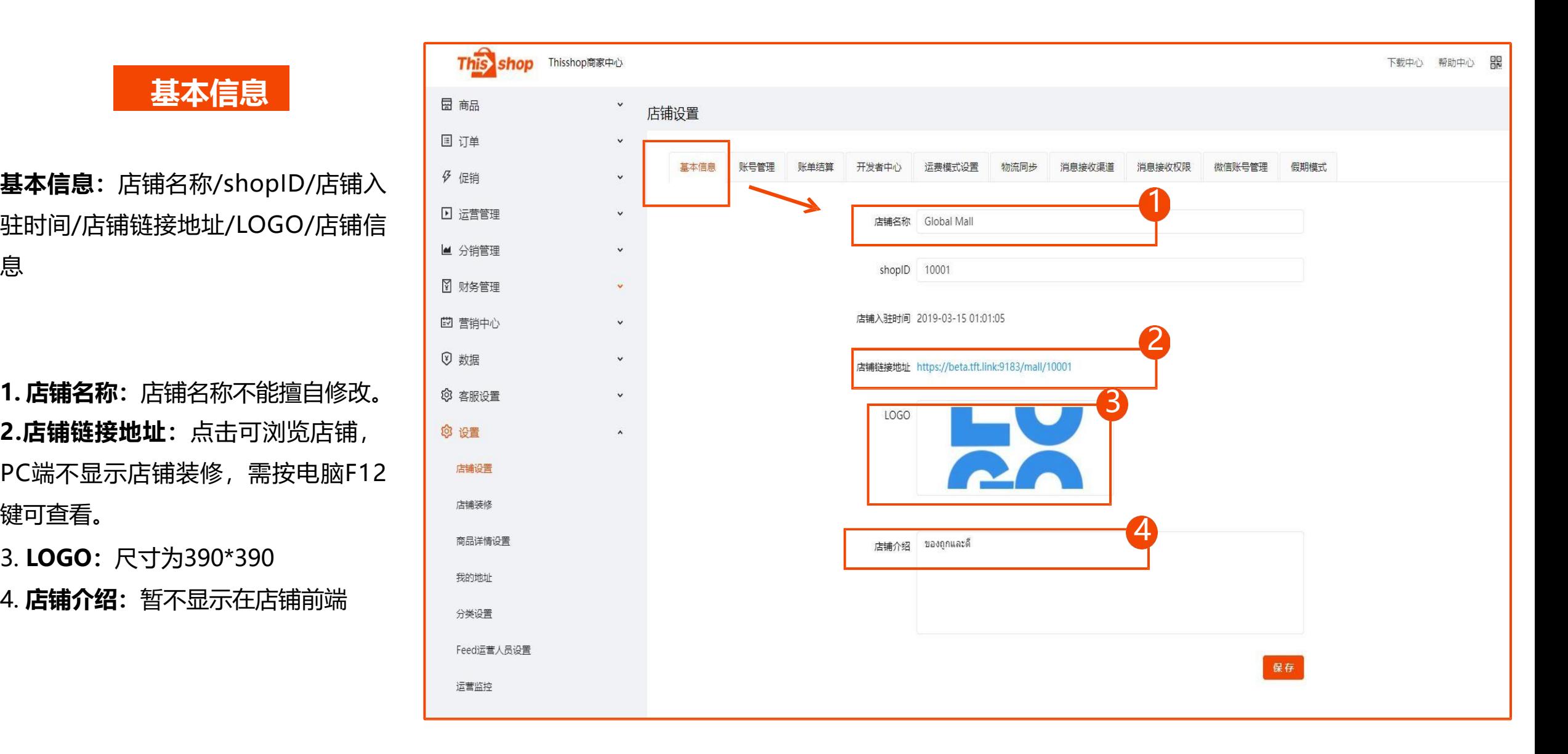

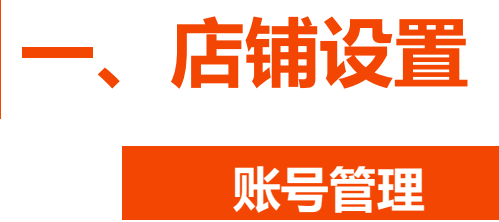

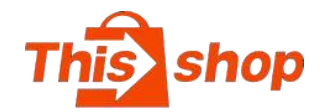

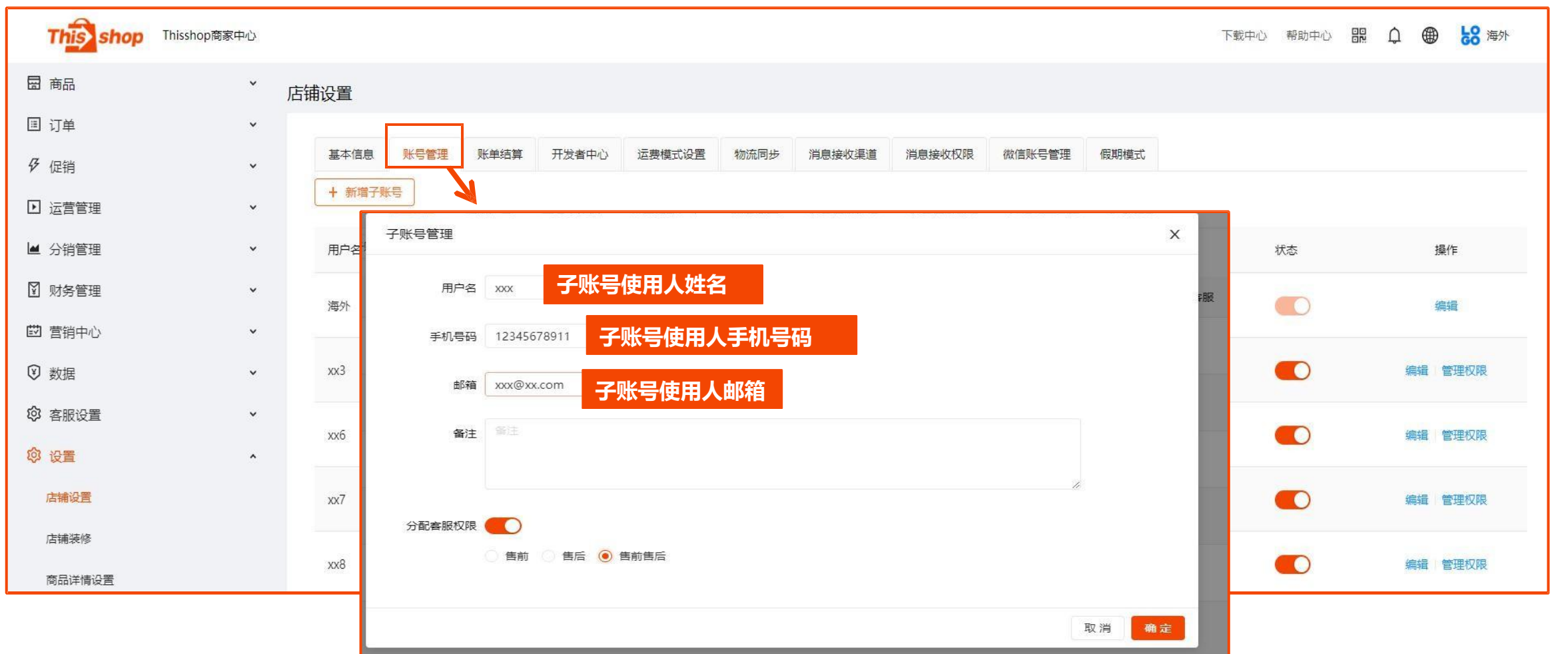

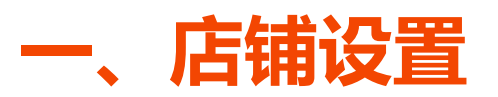

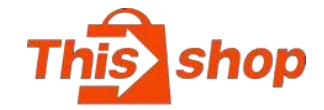

2、选择"账单结算" 号信息 しょうしょう きょうしょう しゅうしょう こうしゃ こうしゃ こうしゃ 4、完成保存

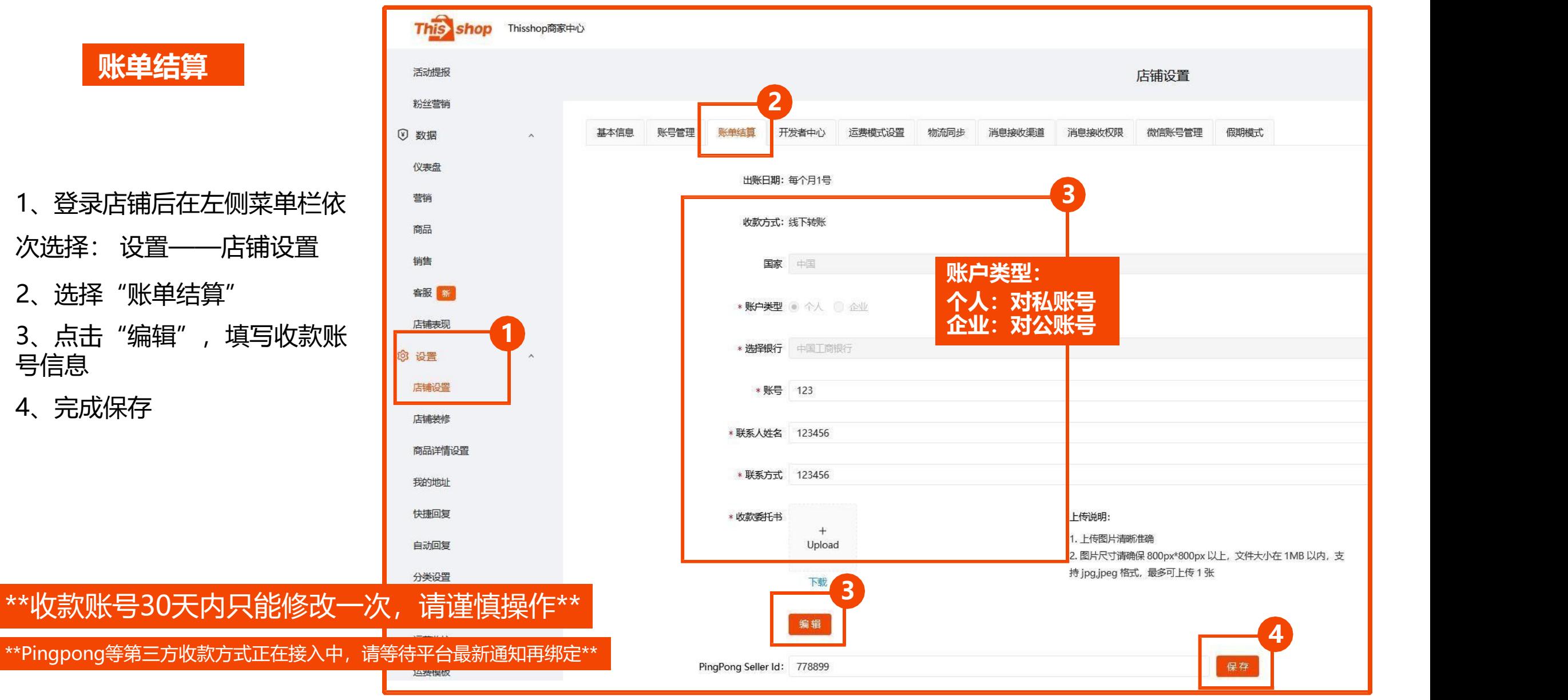

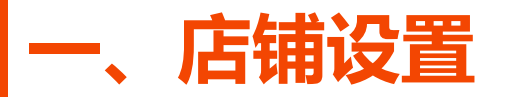

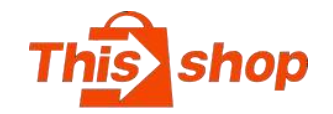

开发者中心是用于店铺授权EPR | <u>騙</u> 说。

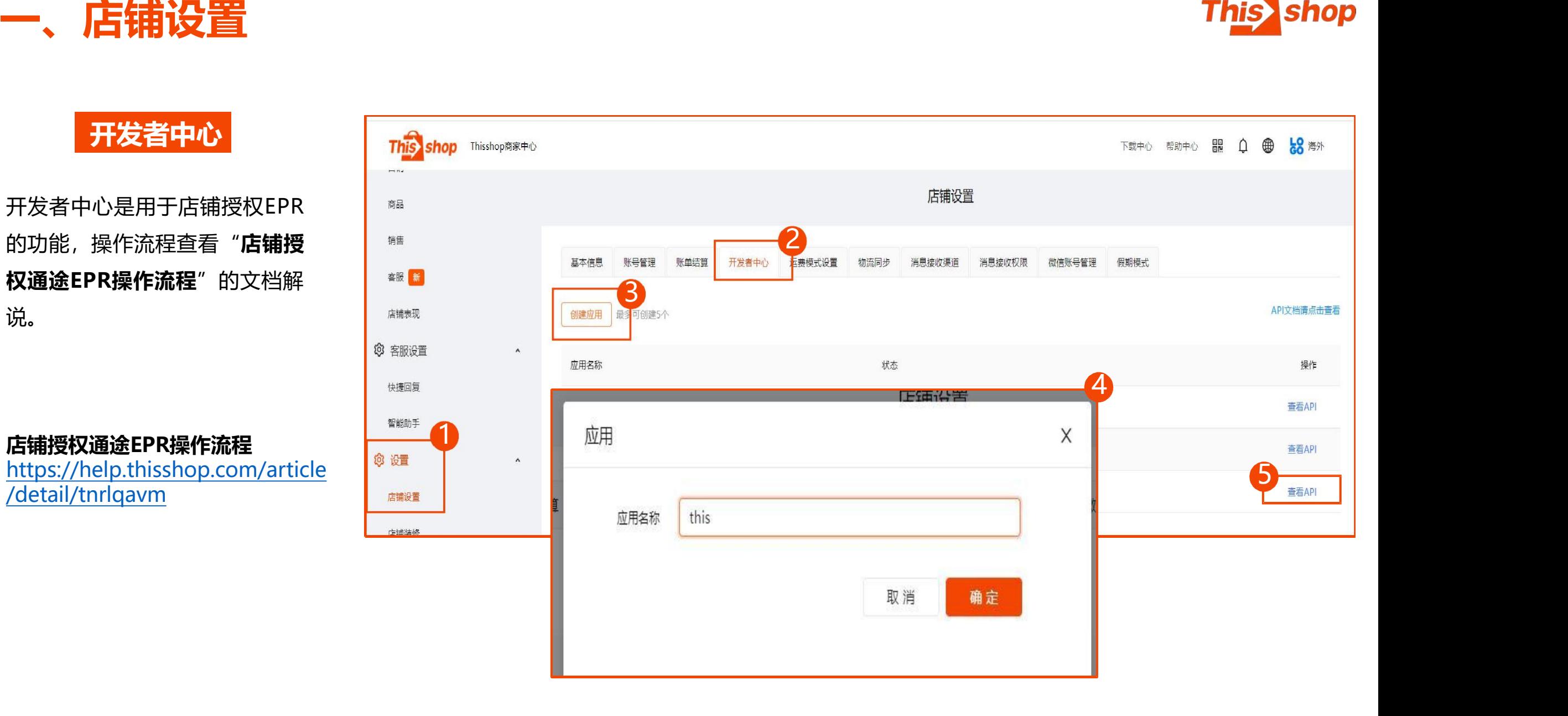

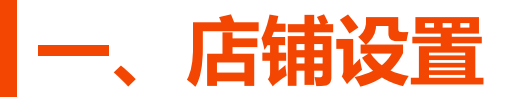

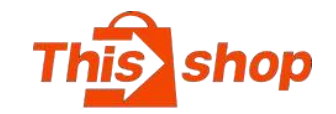

**运费模式设置**

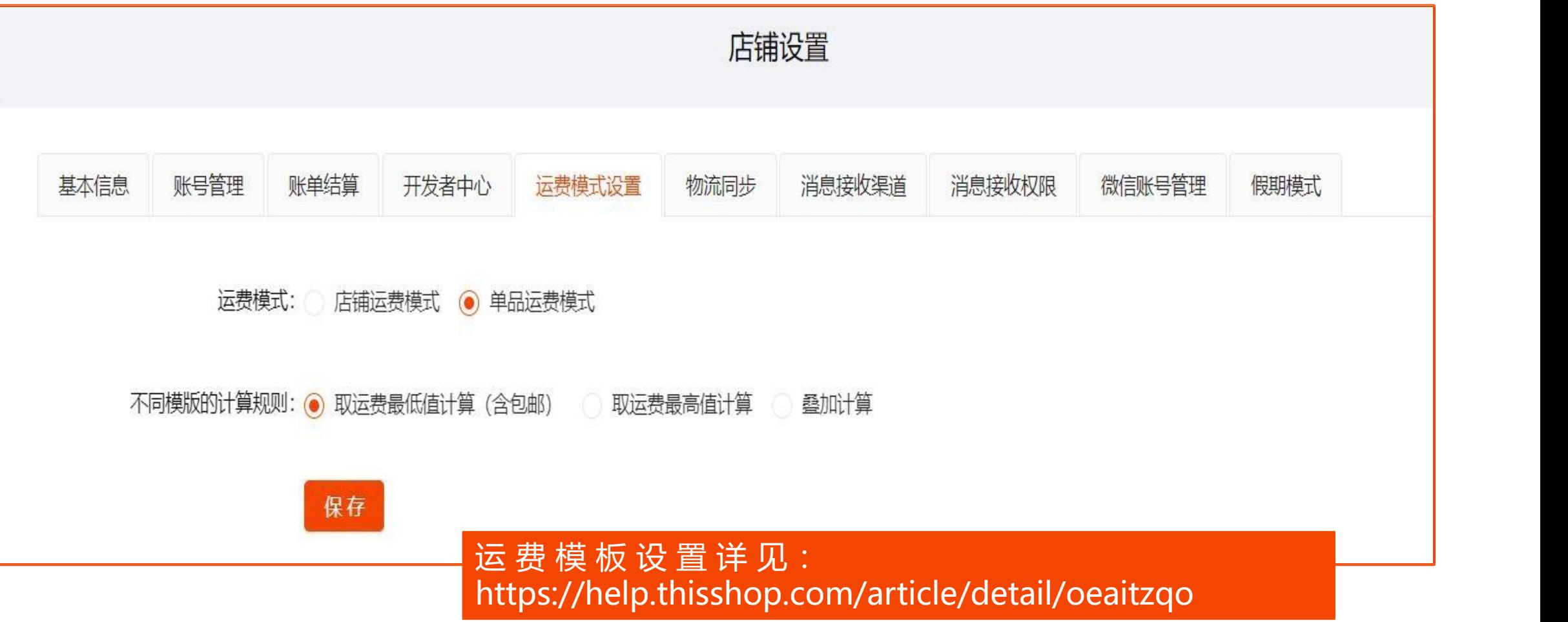

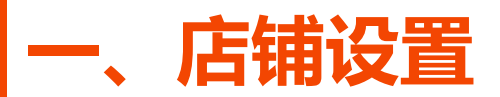

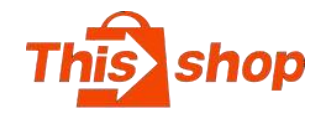

**物流同步**

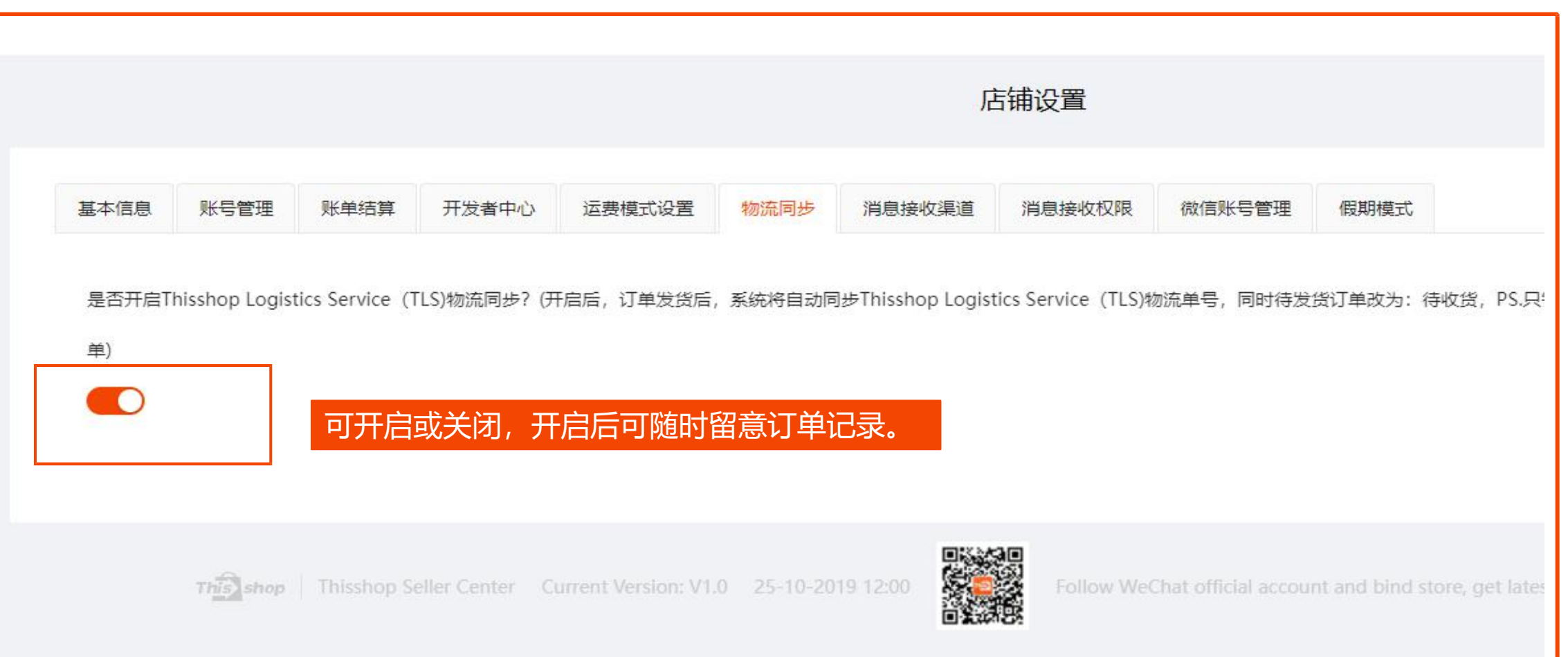

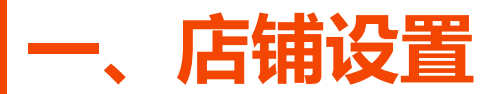

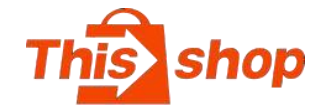

#### 消息接收渠道

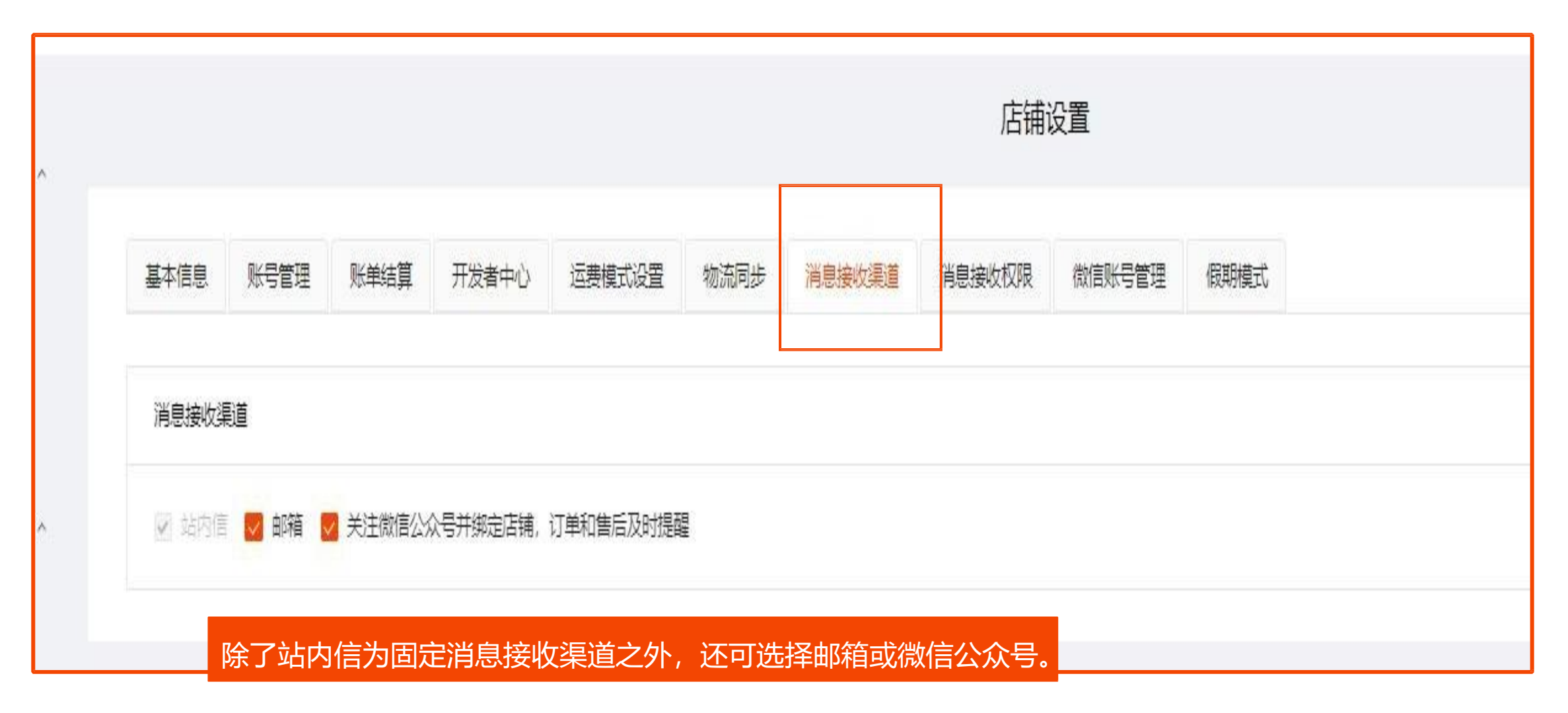

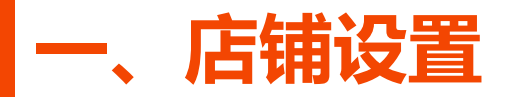

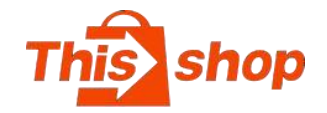

#### 消息接收权限

## **消息接收权限指客户 可接收订单相关信息 的权限。** 1.订单相关信息:发 货通知/售后通知/延 迟一周发货通知 2. 选择需通知的用户 3. 点击"保存"即可

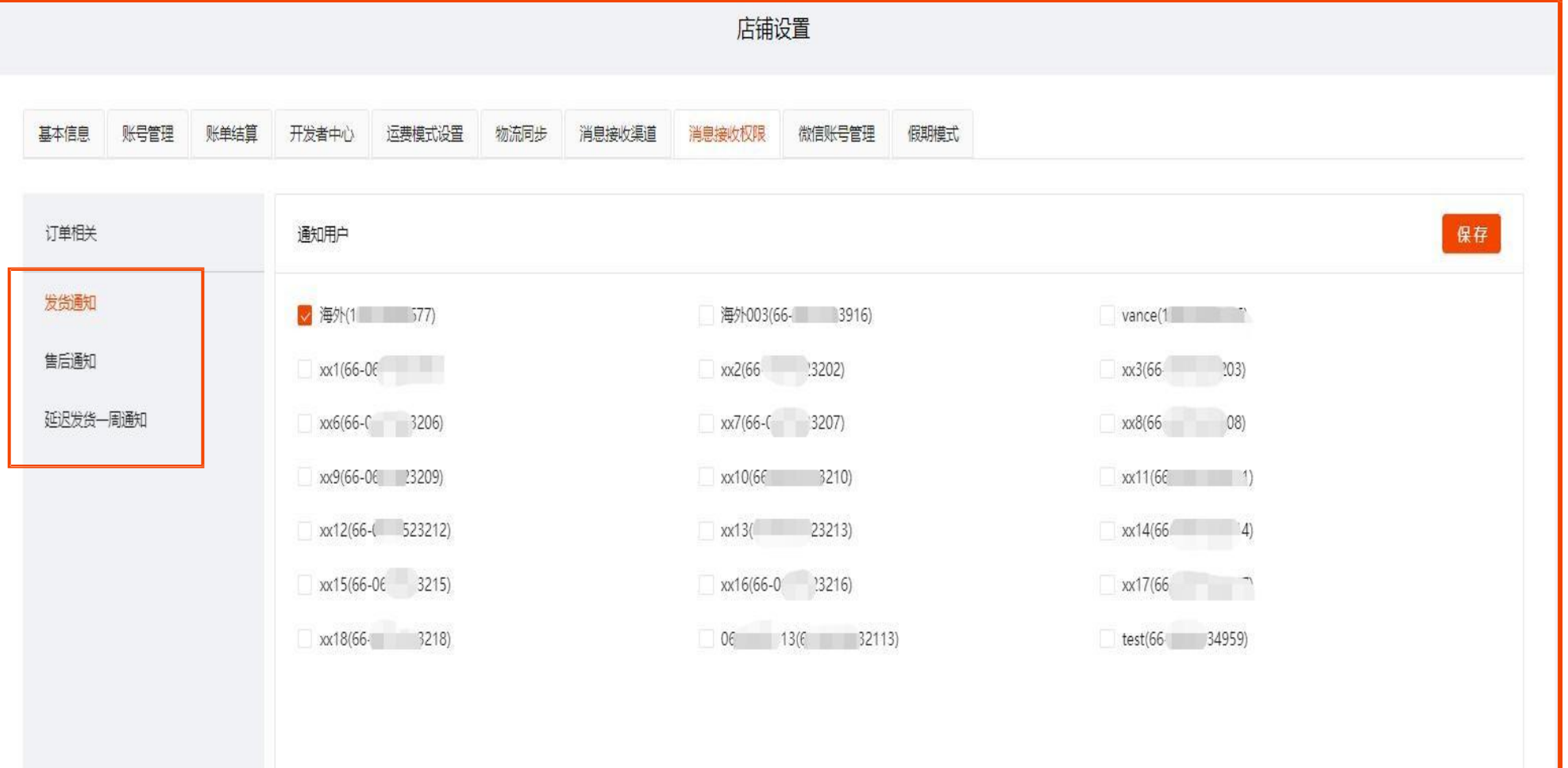

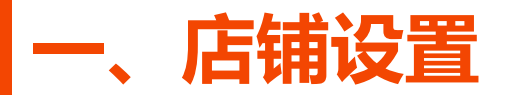

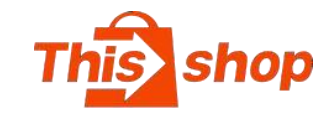

#### 微信账号管理 店铺设置 基本信息 账号管理 账单结算 开发者中心 运费模式设置 物流同步 消息接收渠道 消息接收权限 微信账号管理 問期模式 可用微信账号绑定店 ┃ <sup>◎◎®®</sup> ◎◎®<sup>#户名</sup> 操作 商城手机号码 商城邮箱 铺进行管理 暂无数据 共0条 < 0 > 10条/页 假期模式 若某段时间不运营店铺,需开 | 基本信息 账号管理 账单结算 开发者中心 运费费式设置 假期模式 物流同步 消息接收渠道 消息接收权限 微信账号管理 启此选项,商品将无法下单, Plantong only  $\circ$ 避免生成新的订单,也请处理 现有的订单,开启后24小时才 能关闭,一个自然年最多开启 5次假期模式机会

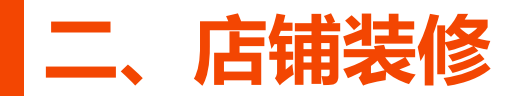

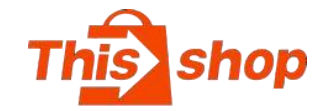

#### **店铺装修: 修店铺可以提升店铺的整体美感、建立鲜明的品牌形象。若店铺未做任何装修,则前端店铺首页显示空白页面,将 严重影响店铺转化率,请商家尽快完成店铺装修。**

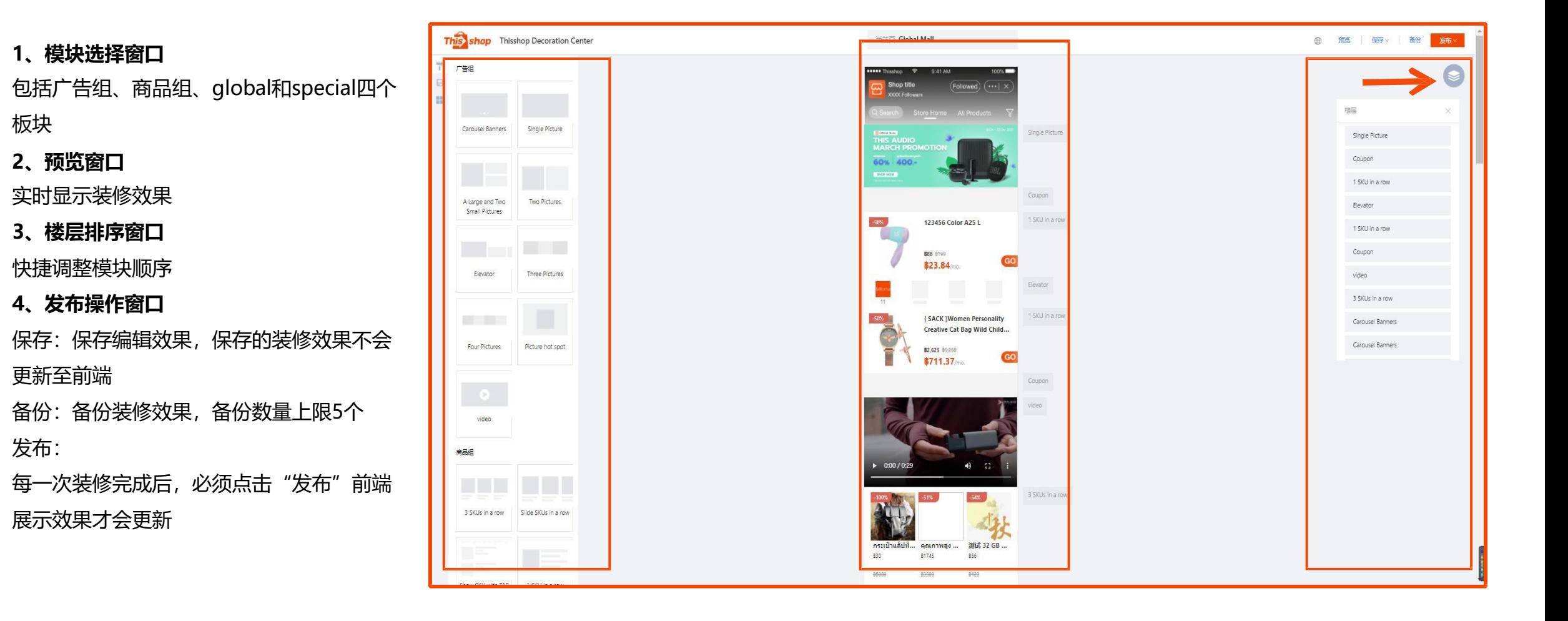

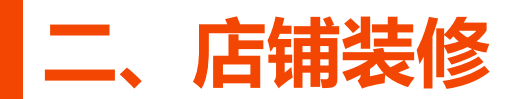

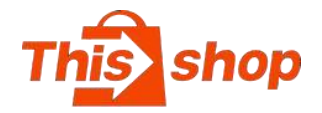

1.在广告组中选择一个图片模板 <mark>「」</mark>广<sup>指组</sup> 2.在预览窗口单击模块,弹出模块编辑器,<br>【2】【2】【2】 上传符合规格和格式要求的图片(\*注意不 Networker Banners in Single Picture 同排版的图片要求,避免图片被挤压影响 装修美感)

3.**设置Banner跳转链接**(链接支持跳转至 商品链接/分类链接/优惠券/落地页) 4. **选择样式:**可选择广告切换展示的模板 5. **显示该模块下方的间距:**在模块与模块 之间插入分割间隙,使排版更有序美观 | <sub>醜欲 | ෧෪</sub> ෨෨෨෨෨෨෨෨෨ 6. **保存:** 每一次修改后,需点击"**保存**"预览

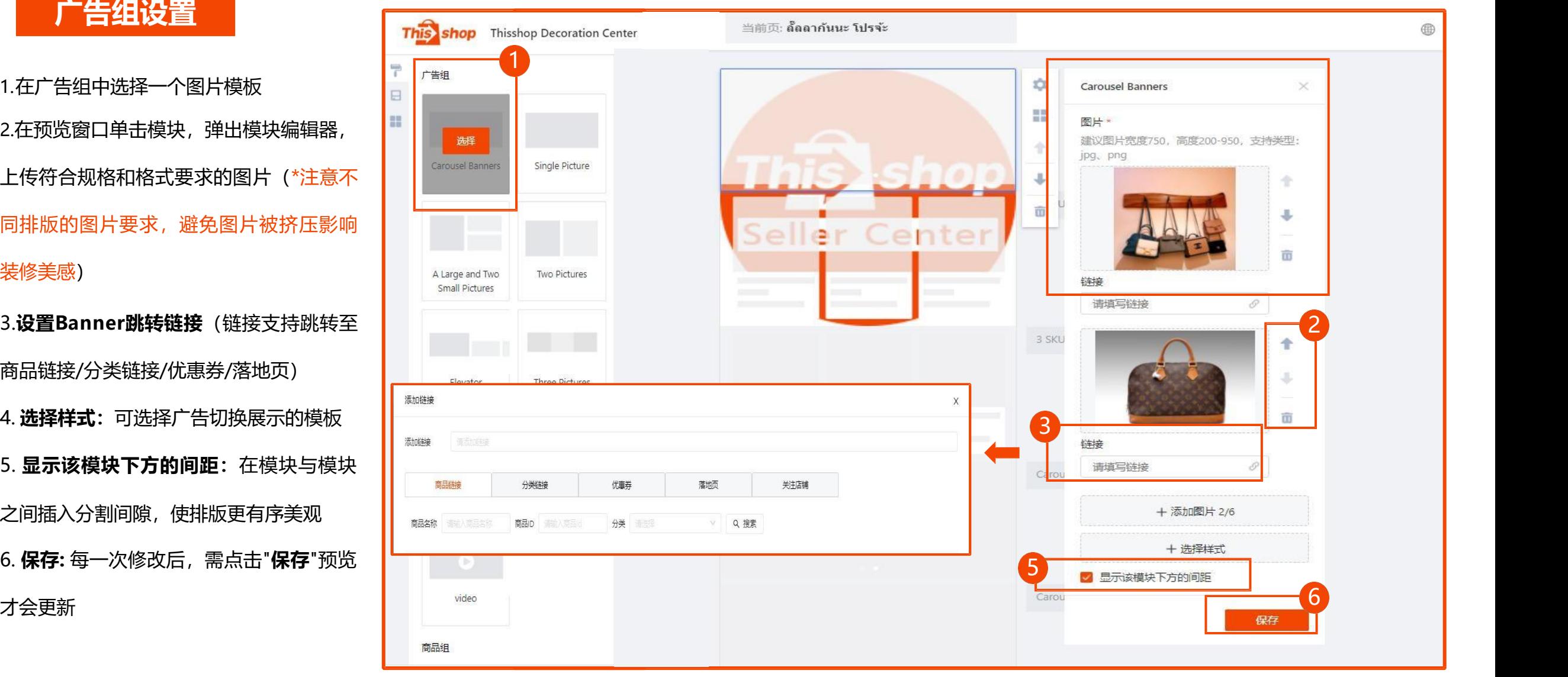

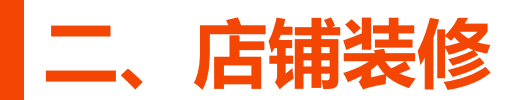

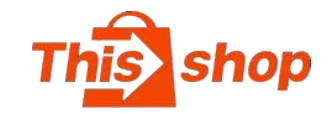

1.在商品组中选择一个商品模 块2.在预览窗口单击模块,弹出 模块编辑器 <mark> </mark>

3.选择添加商品(SKU维度) | sskusinarow signer skusinarow 4.每次修改,必须点击"保存"

店铺装修仅支持添加一个 recommend组件,且该组件 必须位于最底部,否则无法发 | | | |

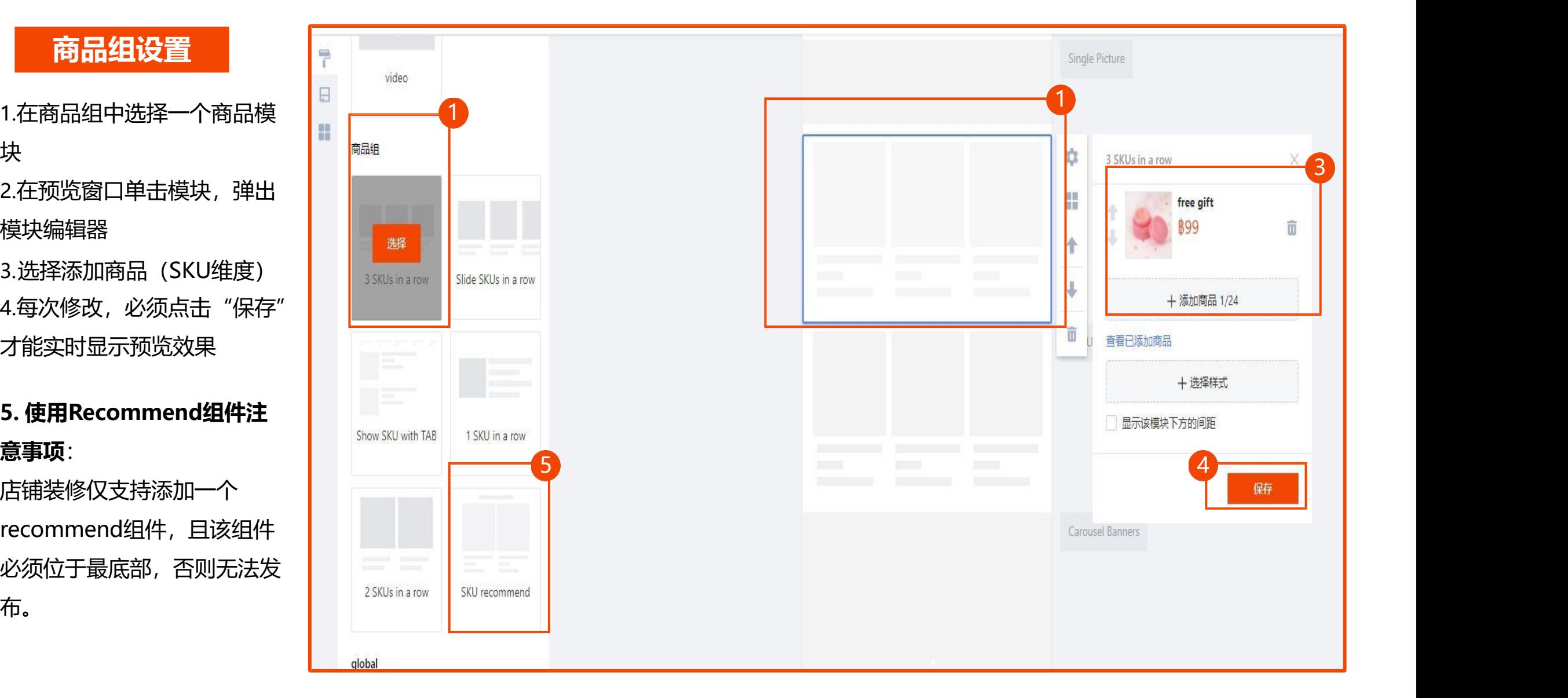

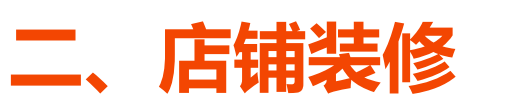

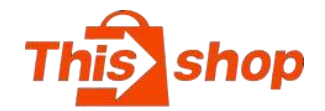

1. 选择global中的title模块 <mark> </mark>

2. 单击预览窗口的title模块, 在 模块编辑器中修改标题

3. 添加标题链接,支持跳转至商 品链接/类目链接/优惠券/落地页 ┃ ┃ ▌

4. 必须点击"保存"才能实时显

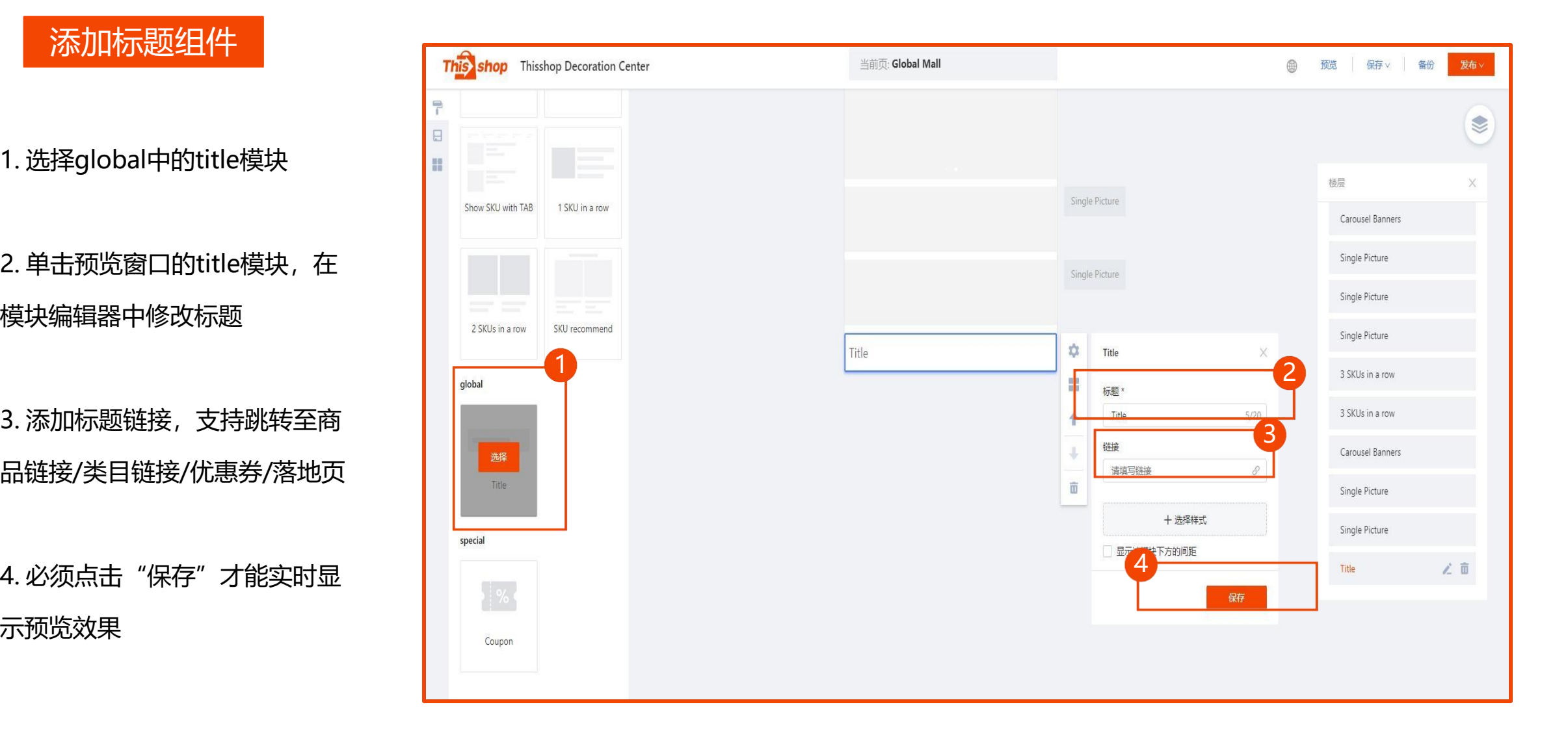

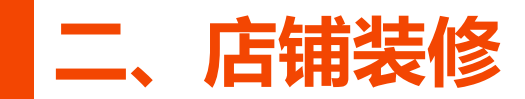

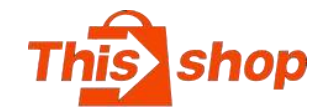

### **跳转链接类型图示**

### **跳转到商品 跳转到类目**

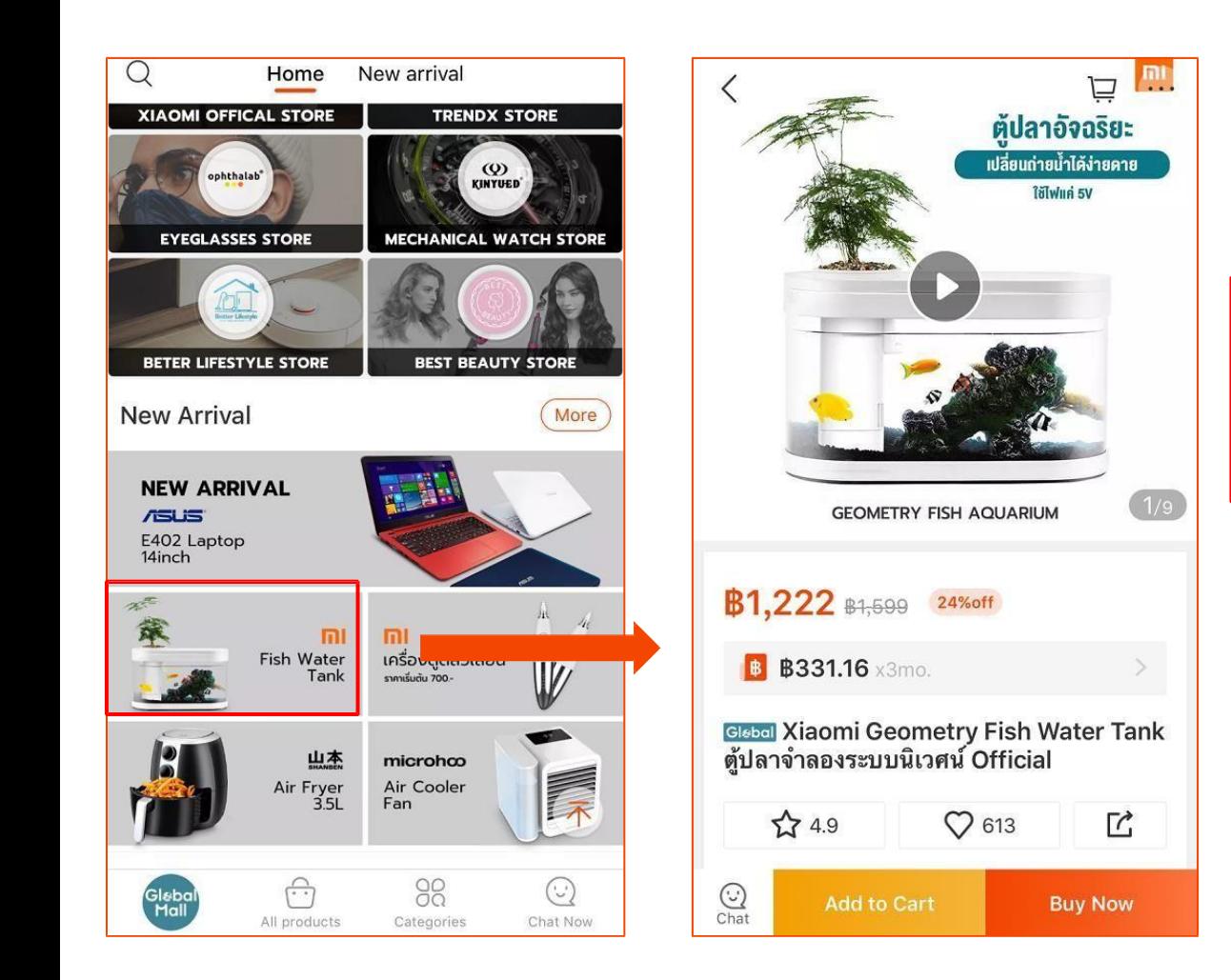

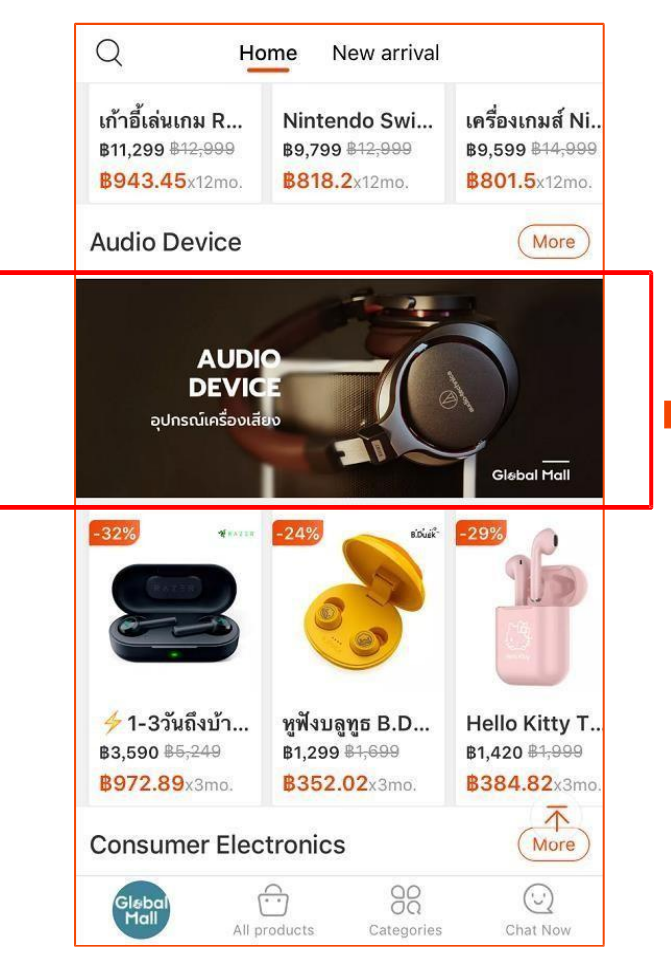

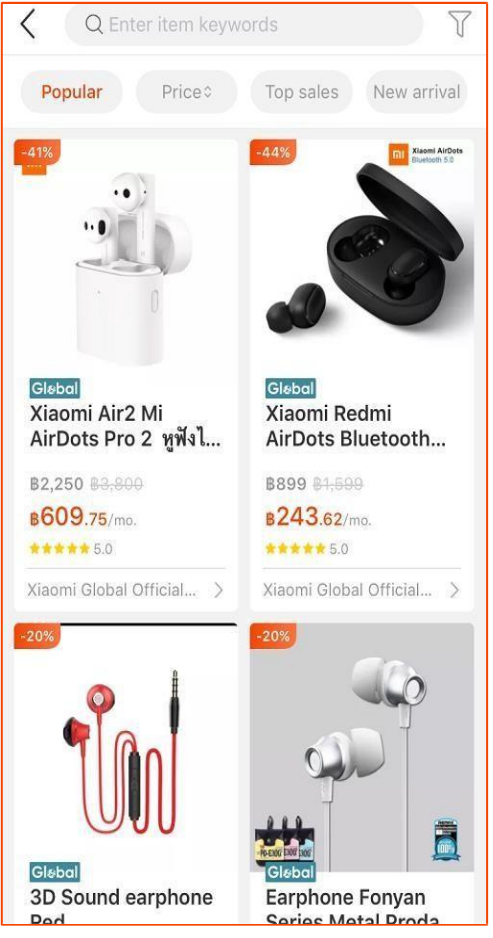

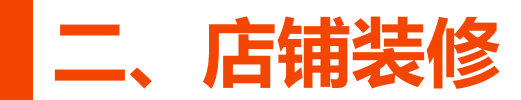

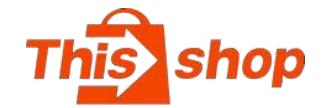

#### **跳转链接类型图示**

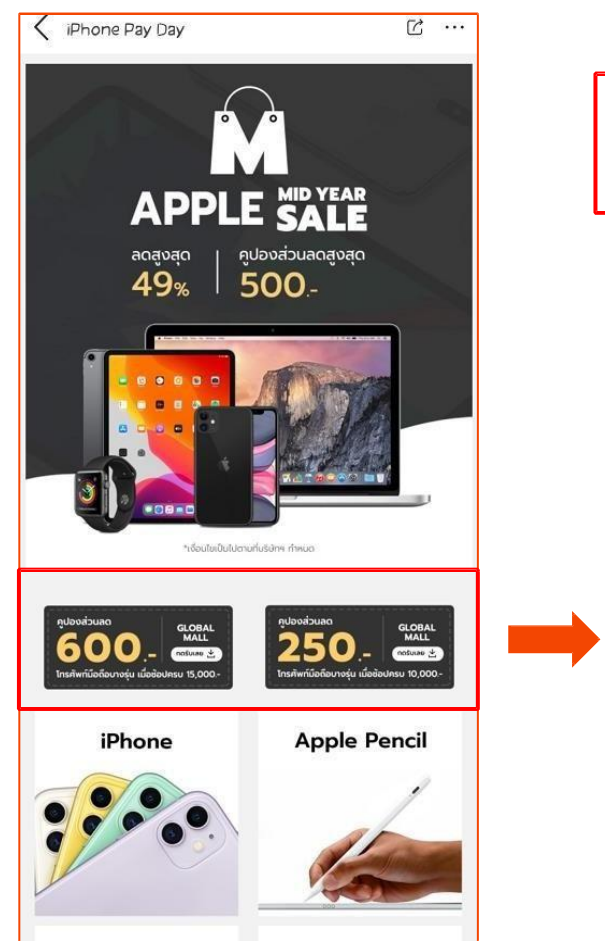

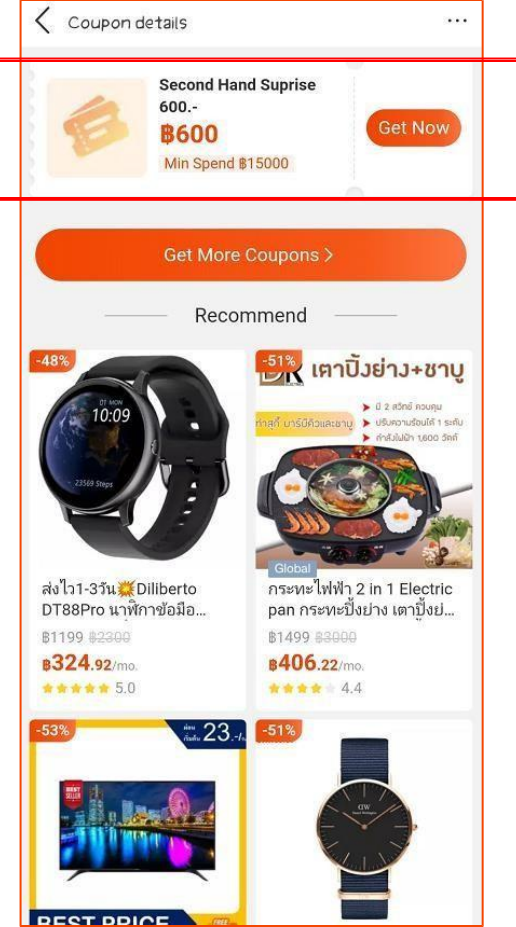

#### **Global Mall** 15741 Followers Q Search Home New arrival **HOT SALE EARPHONES** UP TO anavan  ${``dustububcumfudtim\;dime}\q\qquad \qquad \bullet\qquad \bullet\qquad \bullet\qquad \bullet$ สิ่งถึงบ้าน 1-3 วัน **STAR SELLER**  $N = 0$ Apple Surprise More **APPLE PAY DAY** UP TO  $\frac{1}{6}$  |  $\frac{q}{500}$  | Houlogogo .<br>ของเลข้มของทั้งรับการทำนอ 200 **GLOBAL**<br>MALL **GLOBAL**<br>MALL 500  $n$ ošujas  $\overline{\mathcal{L}}$ **Continue**  $\bigodot$ 88  $\odot$ Glsba<br>Mall All products Categories Chat Now

#### **跳转到优惠券 跳转到落地页**

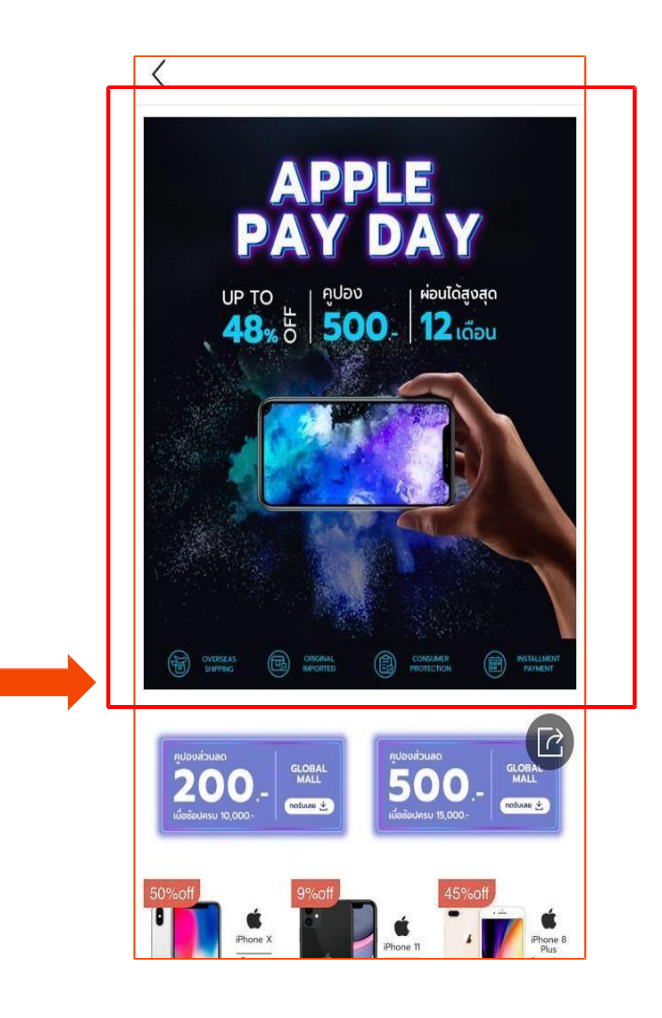

# **三、商品详情设置**

### **什么是商品详情设置? 商品详情设置是批量设置商品详情页固定模板的工具,支持全店商品批量设置和指定商品批量设置。**

### 商品详情模板PC端展示<br> **C**

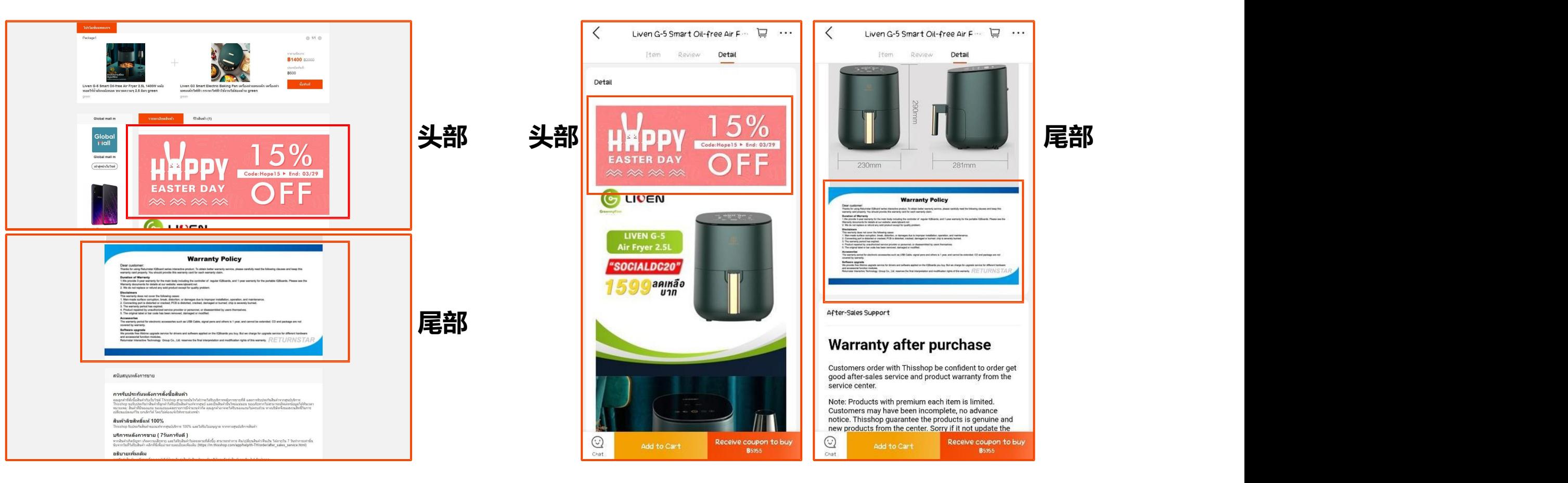

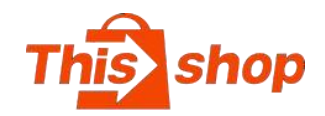

## **1. 点击"新增商品详情配置"** 2.名称:填写名称, 仅用于 | ※■ 卖家备注使用,不会在前台 | 页面中展示 3. 类型: 选择商品详情头部 | **WOBE** /尾部 4.是否默认: 开启默认后, Natatia 店铺所有商品详情中都会该 使用默认模板,不开启则仅 ※※ 针对配置的指定商品生效(不 配置则不生效)

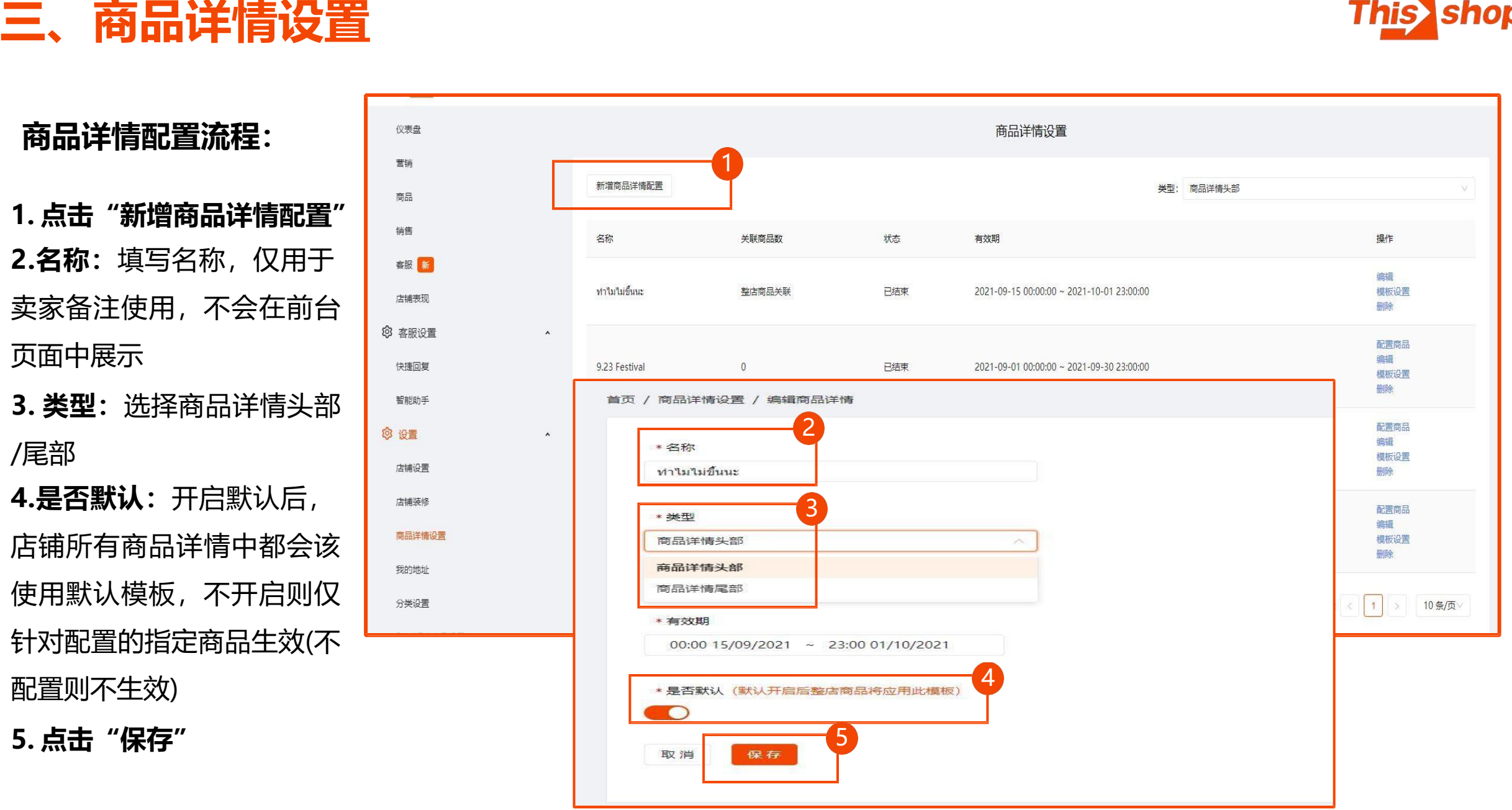

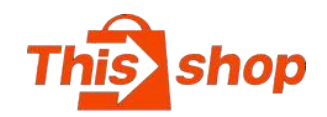

#### 5. 点击"**模板设置**"

**6. 内容编辑窗口:**移动端 /PC端:移动端为必填, PC端为非必填;完成移动 端内容配置后,PC端将会 自动同步。 <sup> 黄页/南晶详情设置/模板设置</sup>

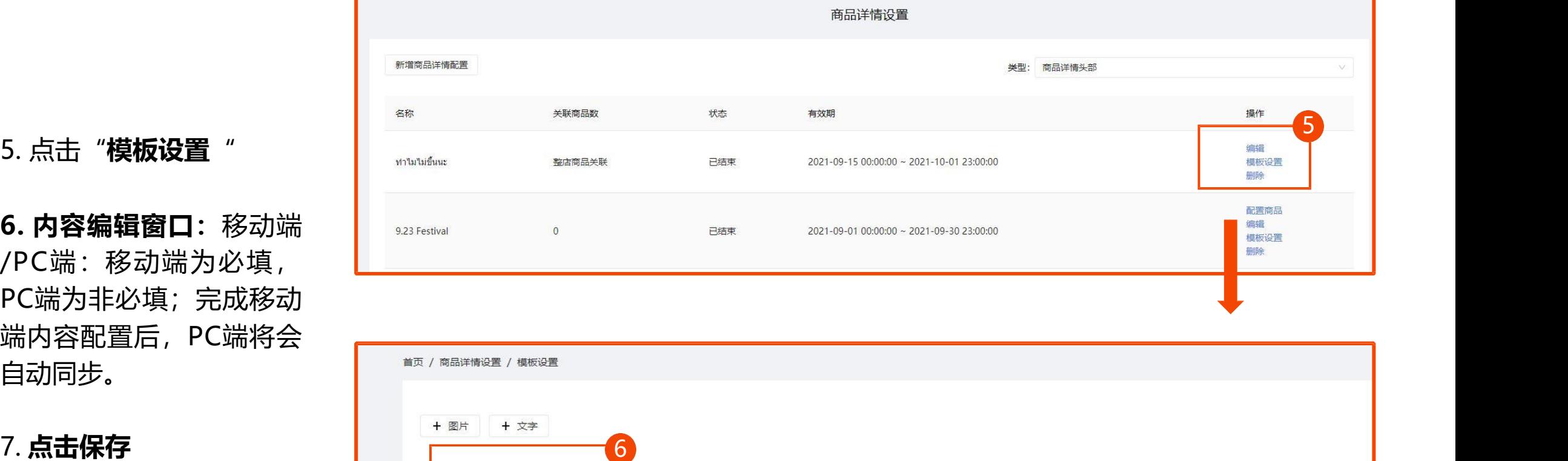

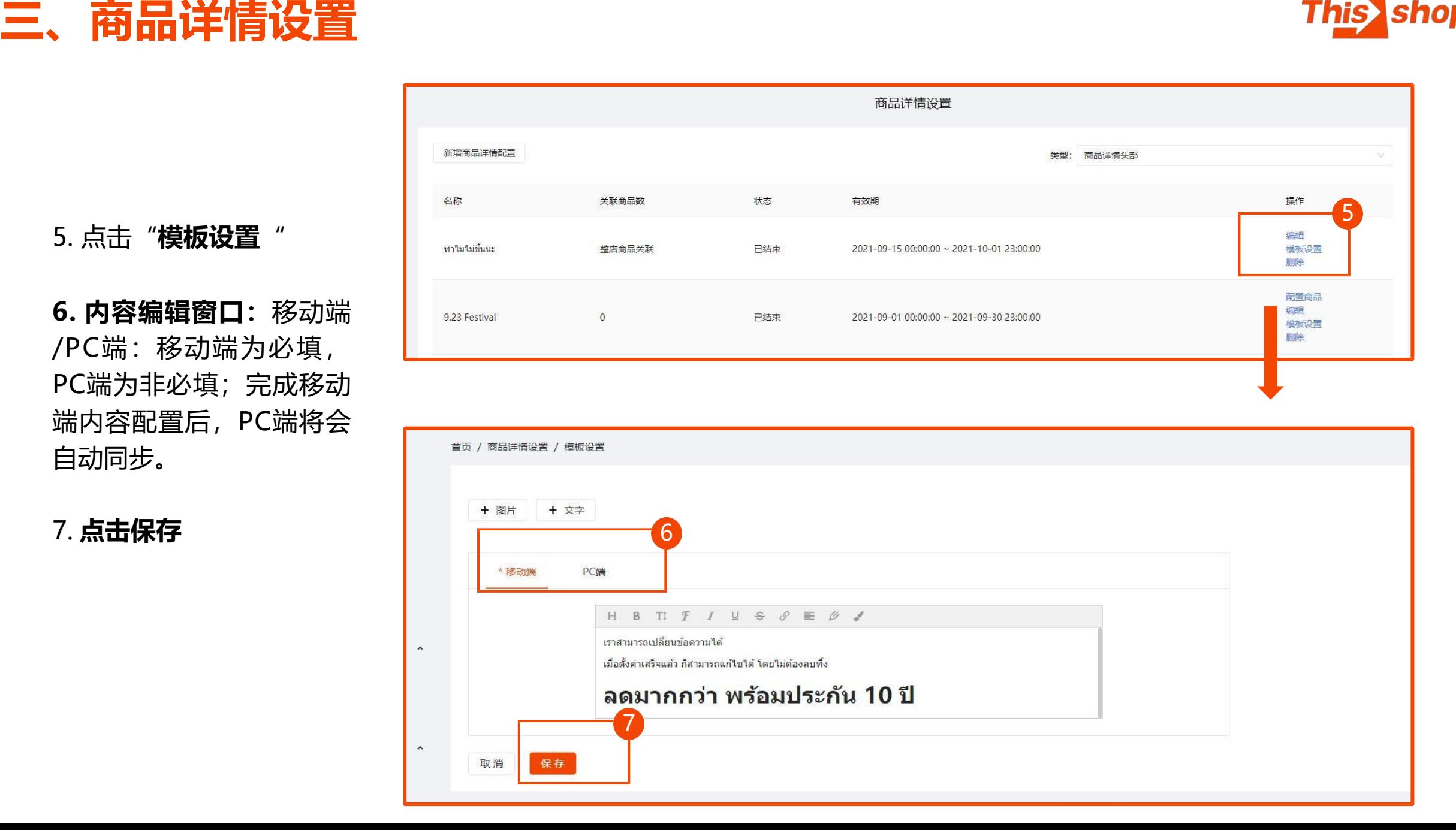

# **三、商品详情设置**

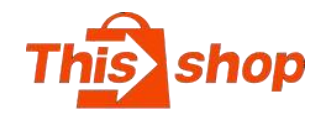

查看尾 部 详 情 列 表 时 , 需 要 将 "类型"切换至【商品详情尾部】 列表,才能查看到尾部详情。

商品详情设置 类型: 商品详情头部 状态 操作 有效期 编辑 ทำใมใม่ขึ้นนะ 整店商品关联 已结束 2021-09-15 00:00:00 ~ 2021-10-01 23:00:00 模板设置 删除 配置商品 编辑 9.23 Festival  $\circ$ 已结束 2021-09-01 00:00:00 ~ 2021-09-30 23:00:00 模板设置 HillA

非默认的商品详情,必须配置生 效的商品,不配置商品则模板不 生效。

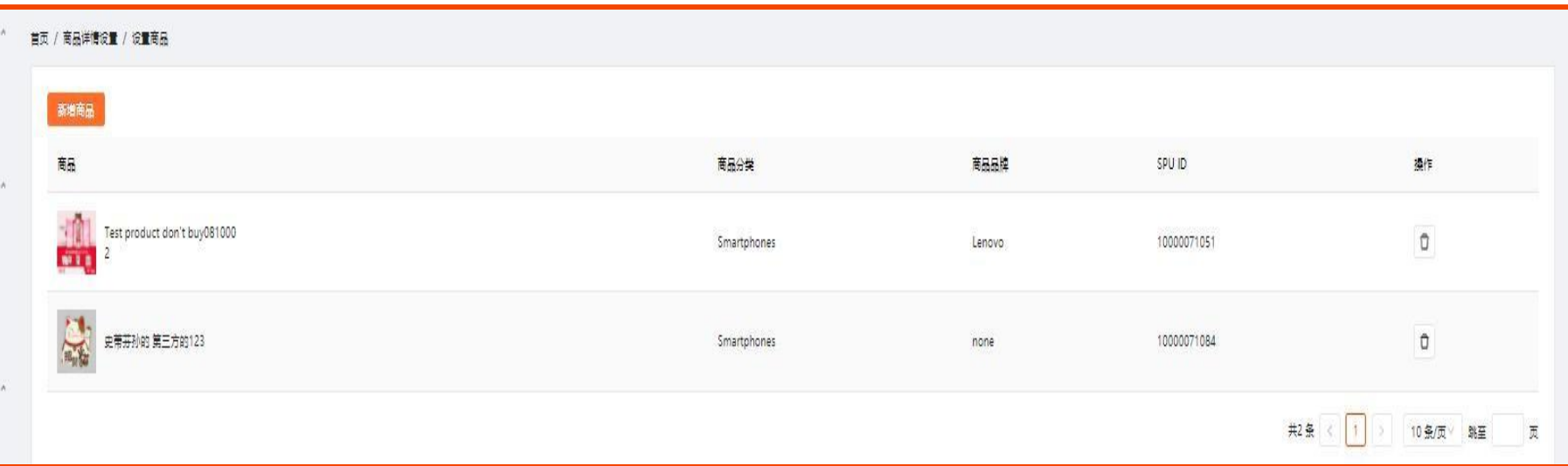

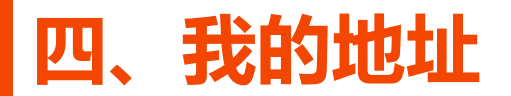

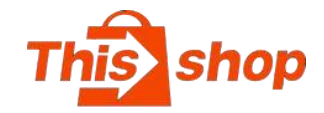

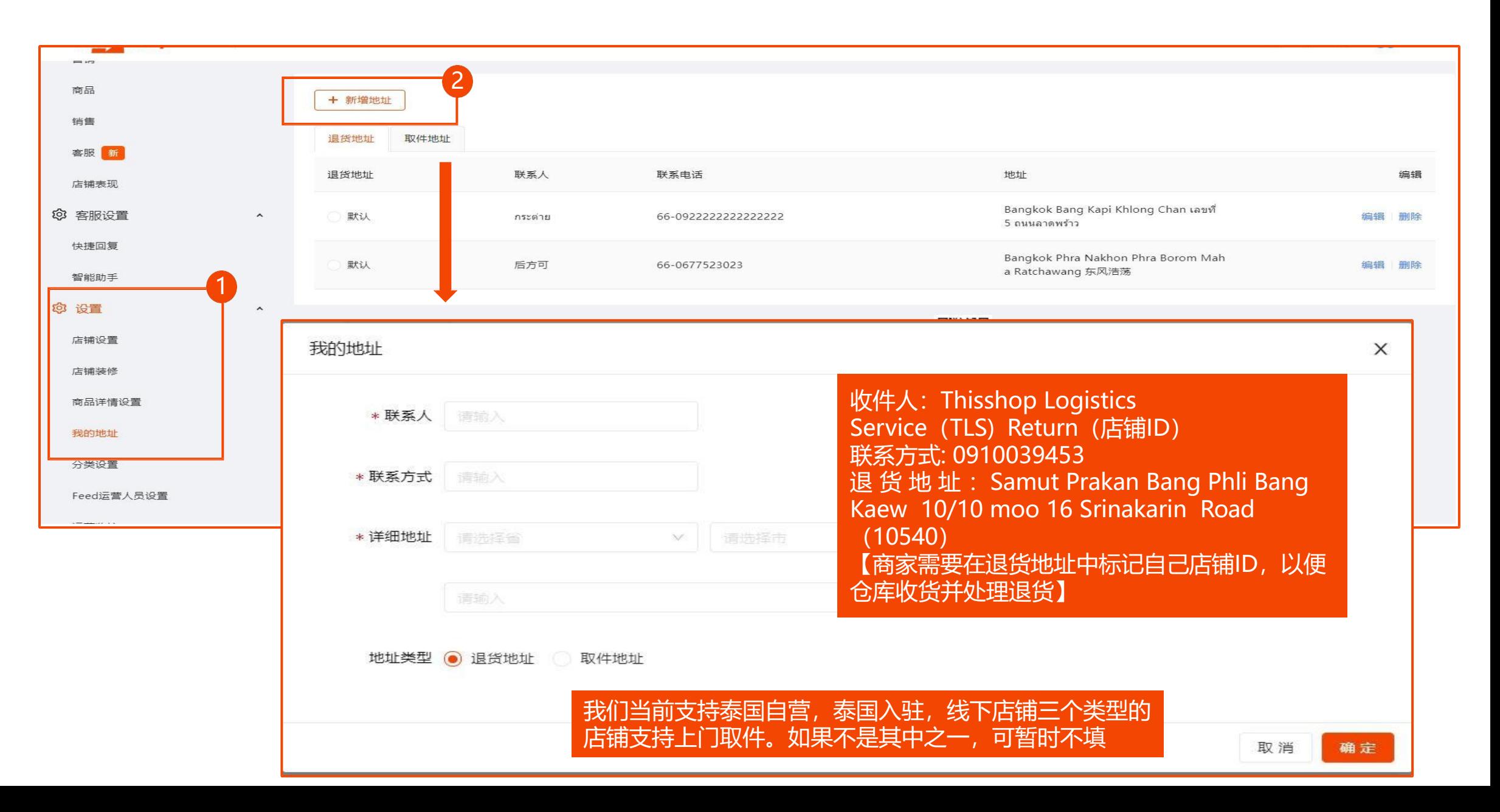

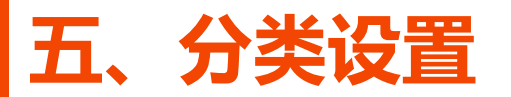

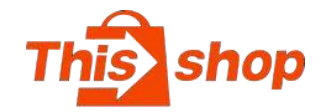

**分类设置:**

提高商品转化。

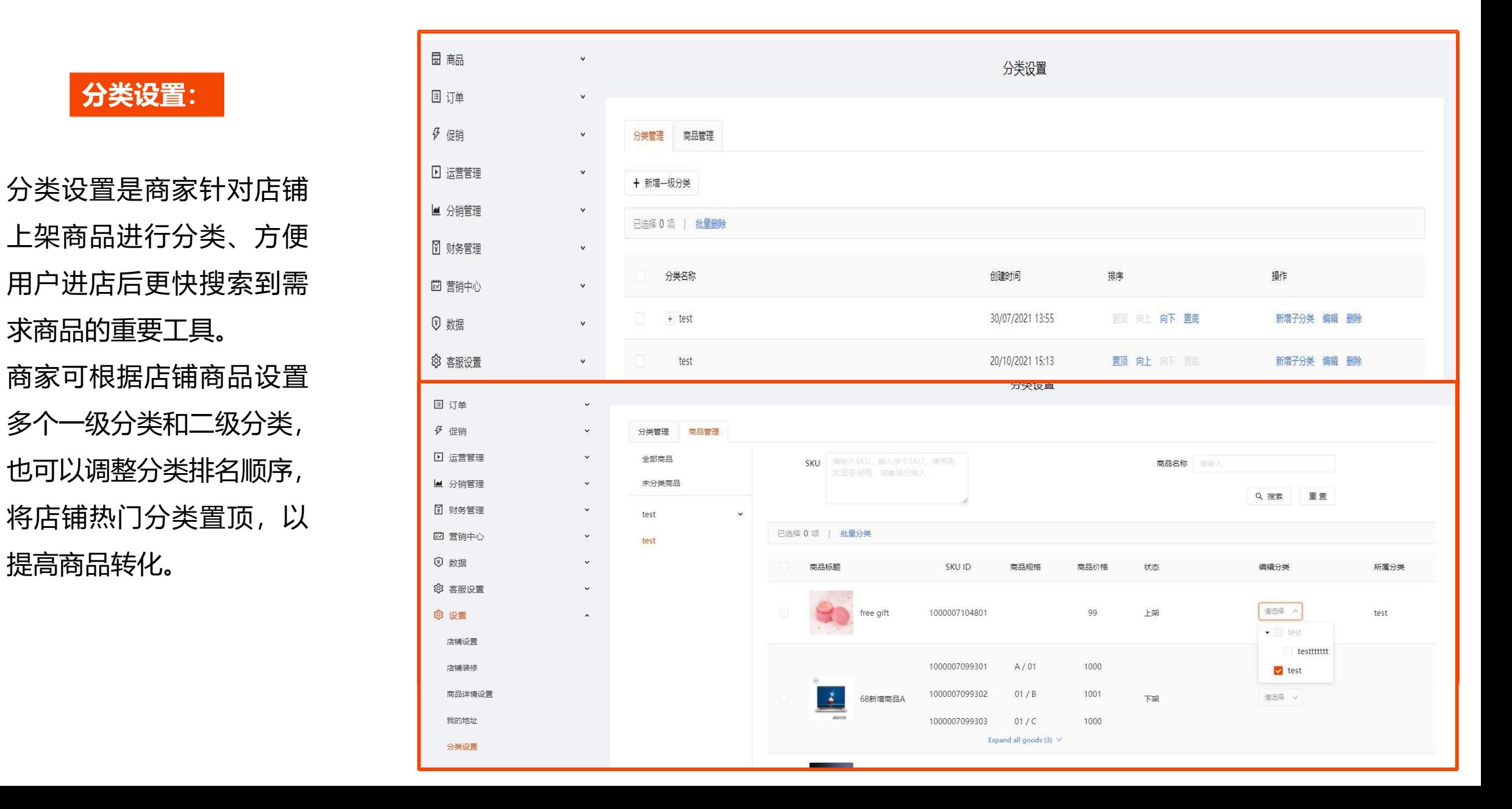

# **六、feed运营人员设置**

### **Feed运营:**

**Feed运营也称为社区运营,设置运营人员账号后,该账号登录Thisshop APP时,可以以店铺身份在Feed社区版块发布内容,增 强互动、提高商品/店铺曝光度和店铺粉丝关注量,全面触达潜在消费人群**

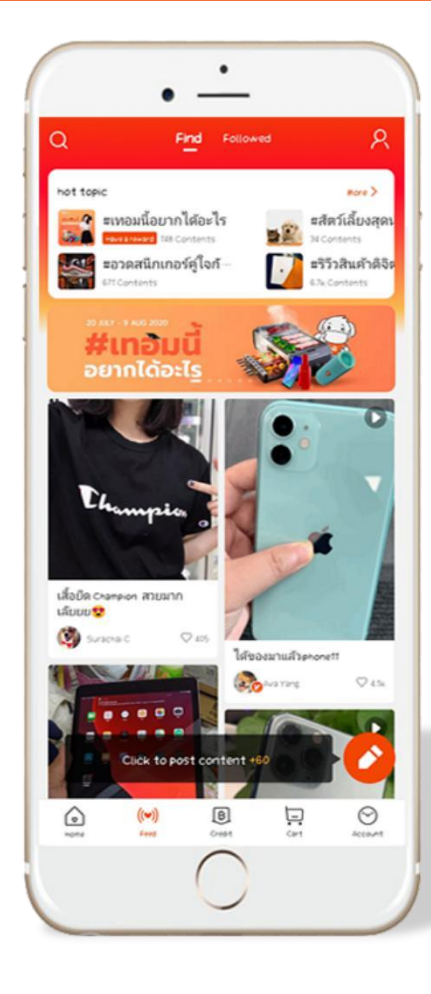

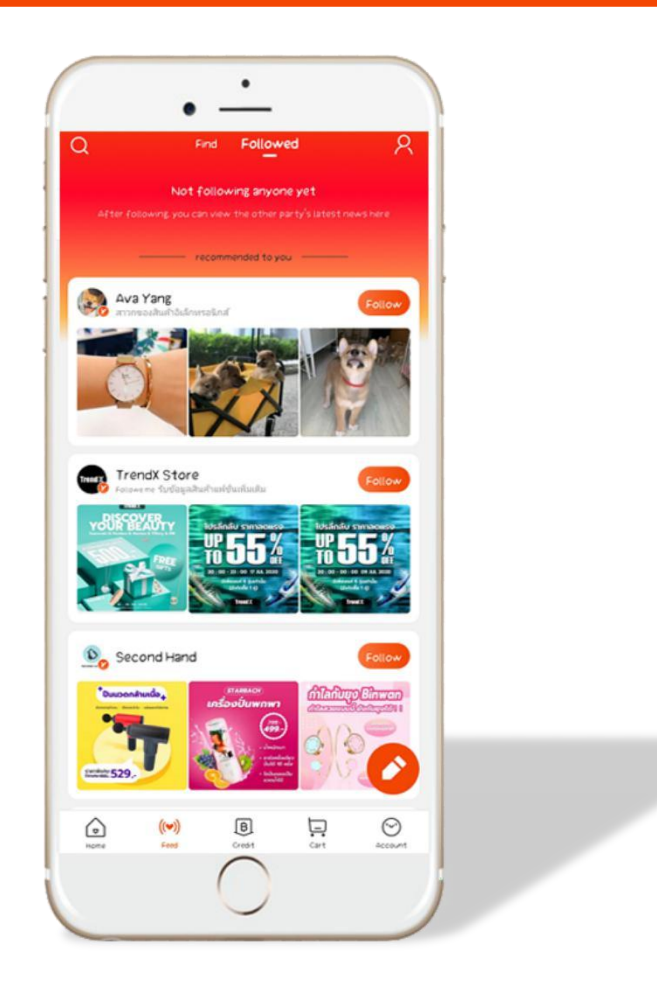

# **六、feed运营人员设置**

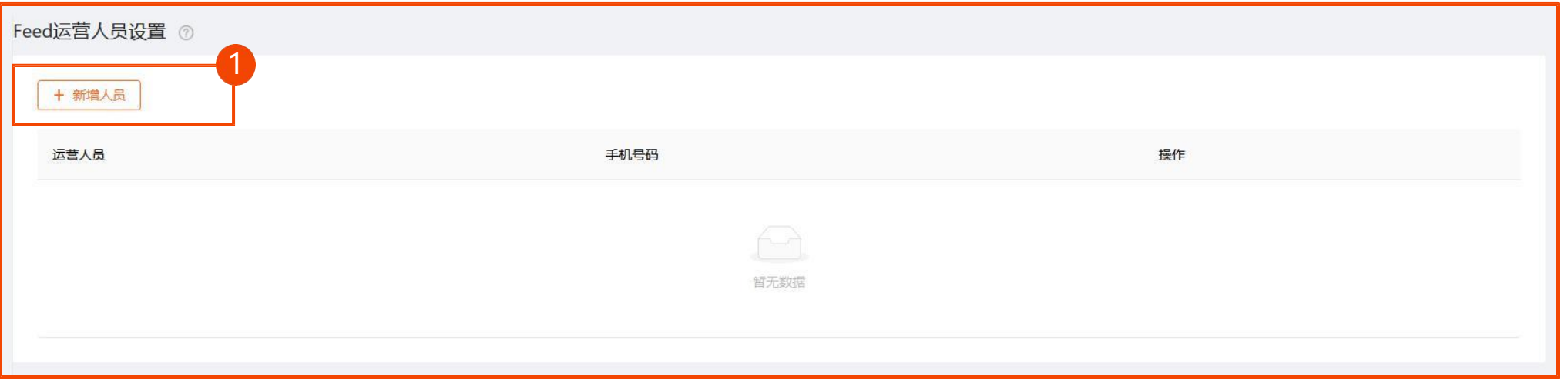

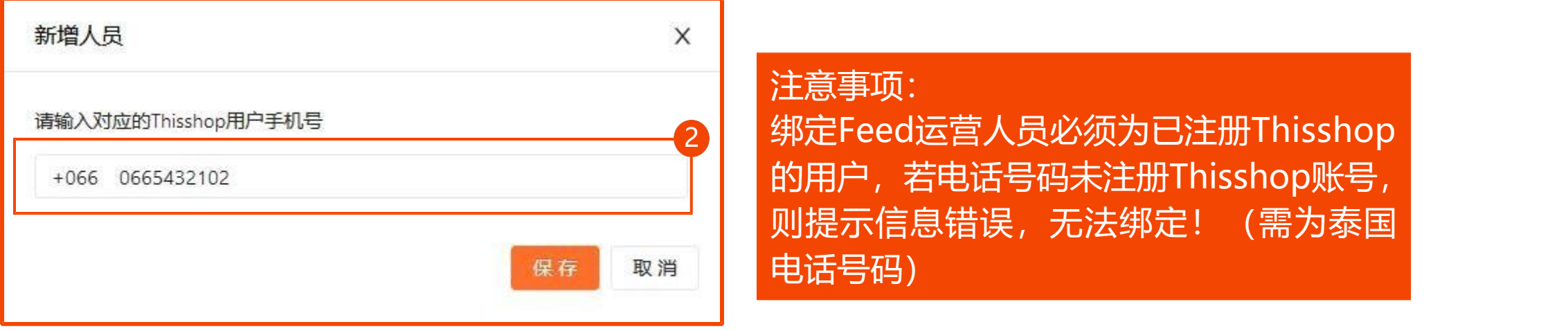

是必须为已注册Thisshop ·码未注册Thisshop账号, 无法绑定! (需为泰国 电话号码)

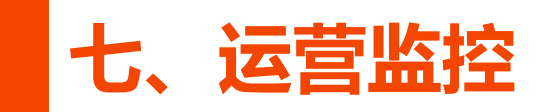

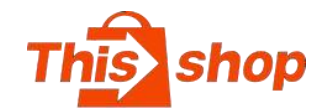

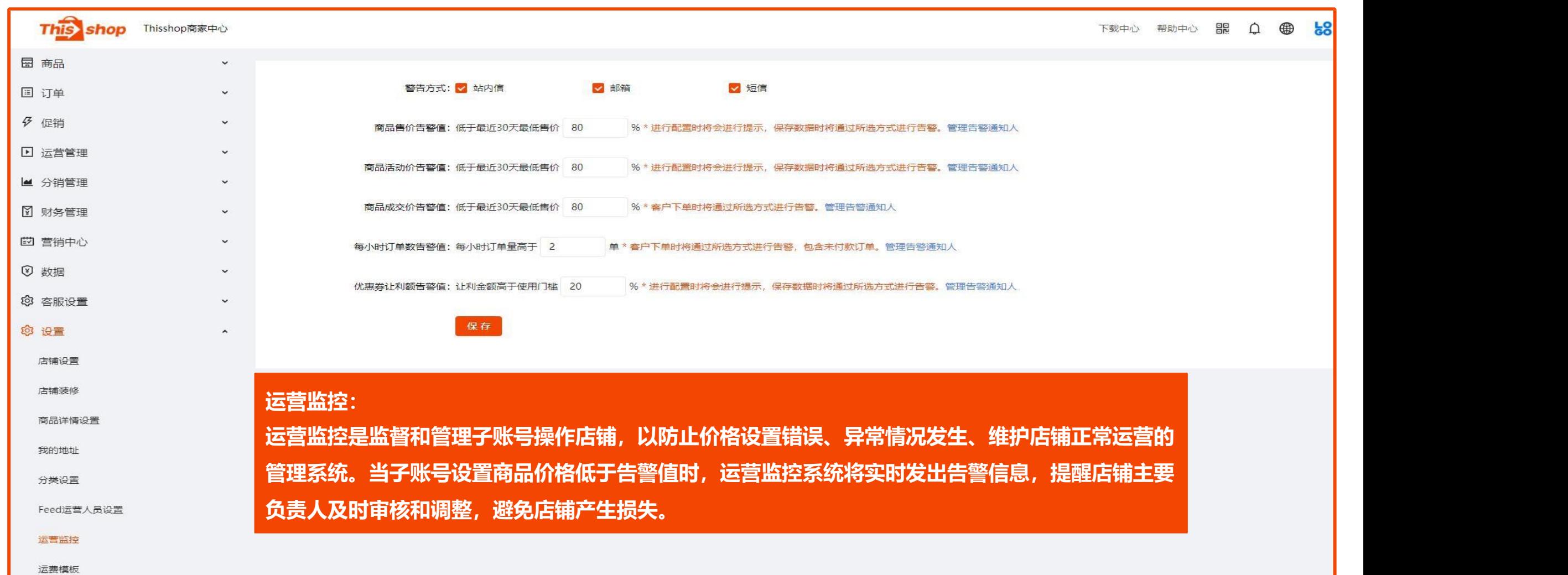

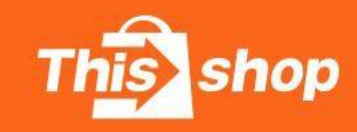

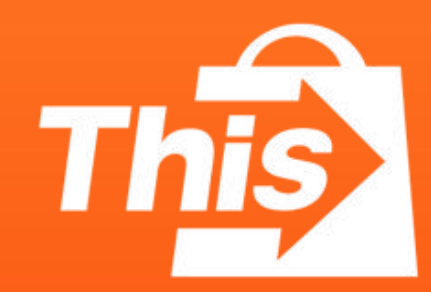

®All right reserved